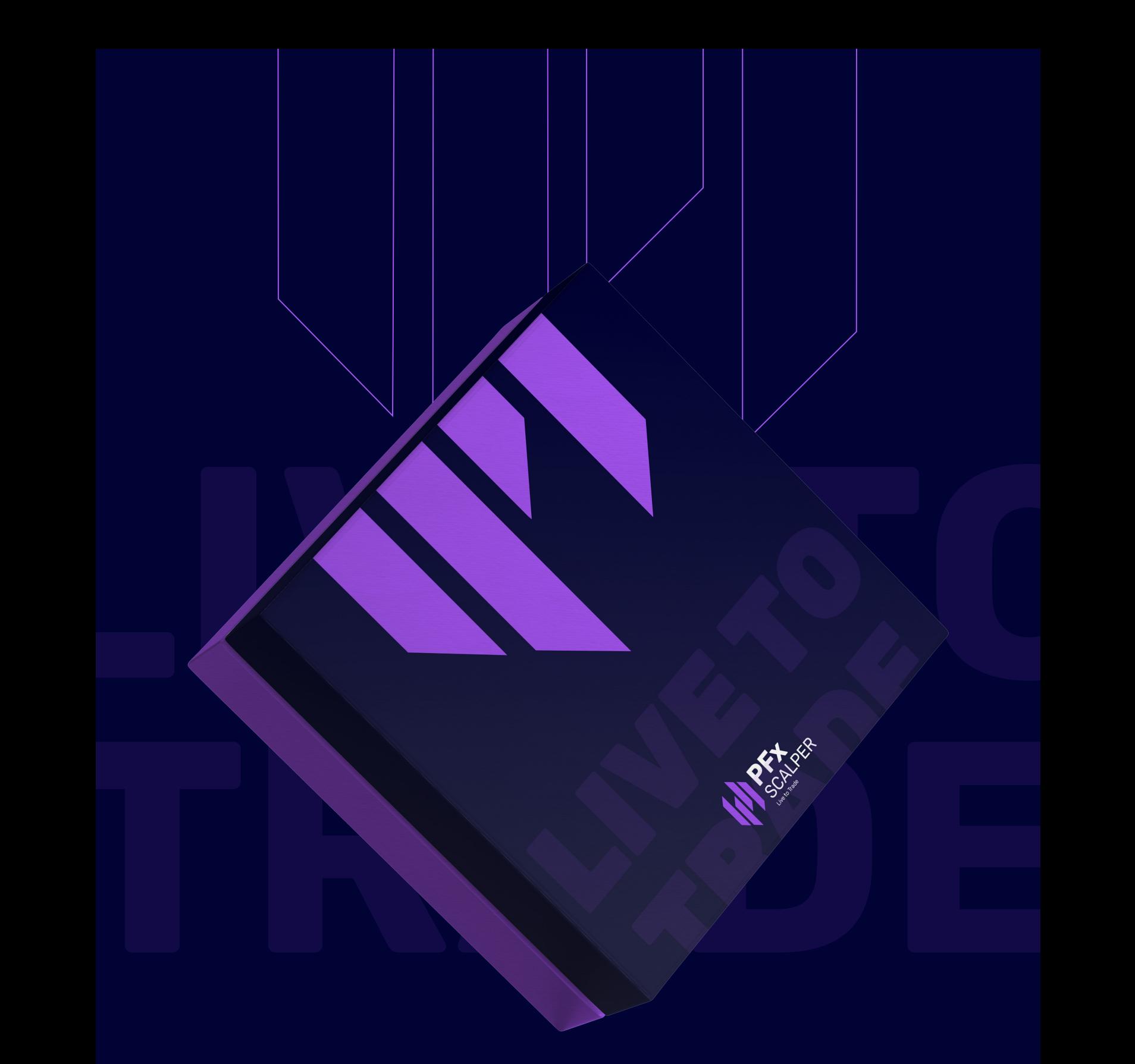

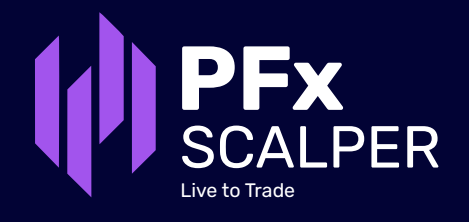

### **EA Settings Part A:**

**PFX**<br>al configurations for PFx Scalper. Upor<br>cial for the smooth operation of the EA EA settings constitute the general configurations for PFx Scalper. Upon subscribing to our EA, the first two settings are crucial for the smooth operation of the EA.

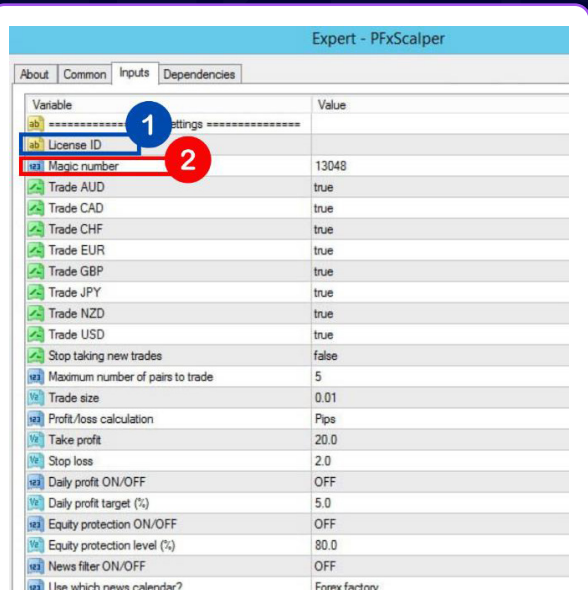

### **01 | License ID**

**EXAMPLE SECTION IS AND SECTION TO THE SECTION OF A SECTION AND SECTION AND SECTION AND SECTION AND SECTION AND O1 | License ID<br>After the subscription is successful, the<br>License ID will be sent to the customer via<br>Amail This License ID is essential for** After the subscription is successful, the License ID will be sent to the customer via email. This License ID is essential for keep it safe.

### **02 | Magic number**

Expert - PFxScalper (2)<br>About Common Inputs Dependencies

please use differentiat<br>help MT4 differentiat<br>other EAs. It can be a If a customer is running multiple EAs, please use different magic numbers to help MT4 differentiate PFx Scalper from other EAs. It can be any number.

Value

13048

 $t<sub>nu</sub>$ 

true

true

true true  $true$ true false

 $\overline{5}$  $0.01$ Pips  $200$  $20<sup>o</sup>$ OFF  $50$ OFF

3

 $\overline{4}$ 

### **03 | Trade xxx (currency)**

These settings allow traders to enable or disable specific currencies from trading. They are set as true by default.

### **04 | Stop taking new trades**

**PF**<br> **PF**<br> **PF**<br> **PF**<br> **PFx**<br> **PFx**<br> **P** SCALPER Once the trader sets it to true, PFx Scalper will no longer take new trades. It is set as false by default.

 $\begin{array}{|c|c|c|c|}\hline \rule{0pt}{1ex} \rule{0pt}{2ex} \rule{0pt}{2ex} \rule{0pt$ 

ab<sup>i</sup> Micro account

**Z** Trade AUD

Trade CAD

<sup>2</sup>Trade CHF

Trade EUR

### **EA Settings Part A:**

## **PFX**<br>Prints to trade<br>Prints of trade **05 | Maximum number of pairs to trade**

EA will not trade beyond the number of<br>currency pairs set in here. The value can<br>be set up to 28. currency pairs set in here. The value can be set up to 28.

### **06 | Trade Size**

This setting determines the size of the trade entry. By default, it is set at 0.01. Traders can set it higher to increase profitability, but this comes with higher risk as well.

### **07 | Profit/loss calculation**

The profit and loss will be calculated in pips or \$. This setting will also affect the values in Take Profit and Stop Loss. By default, it is set in pips.

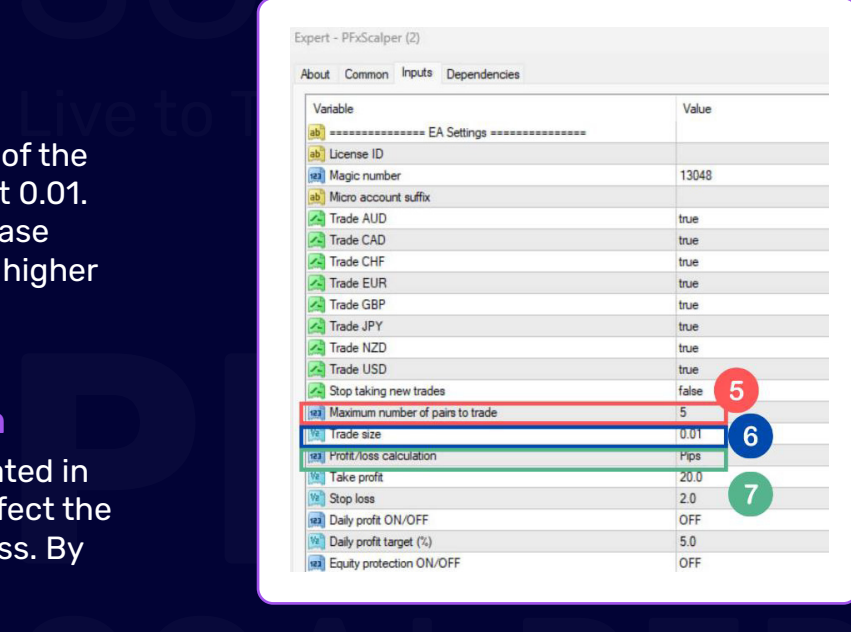

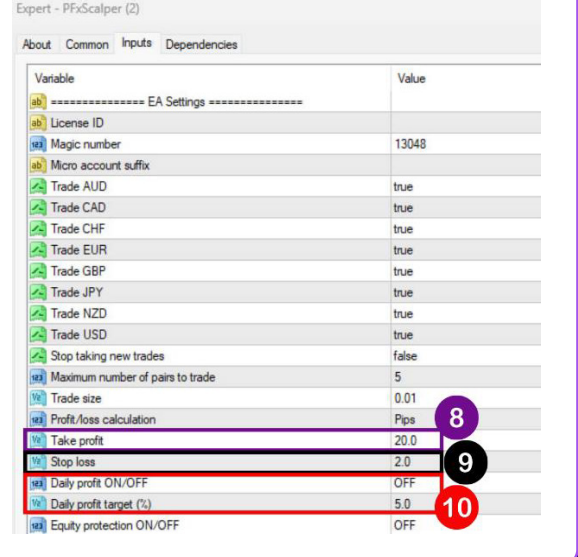

## **SCALE AND SCRIPPER ASSESSED.**<br>The SCALE SCRIP ASSESSED. The SCRIPPING CONTROL CONTROL CONTROL CONTROL CONTROL CONTROL CONTROL CONTROL CONTROL CONTROL CONTROL CONTROL CONTROL CONTROL CONTROL CONTROL CONTROL CONTROL CONTROL **08 | Take Profit**

Live to The trade will close in profit when it reaches the specified value.

### **09 | Stop Loss**

The trade will close a<br>reaches the specifie<br>potential losses in the<br>adverse market mov<br>**10 | Daily Profit t** The trade will close at a loss when it reaches the specified value, limiting potential losses in the event of an adverse market movement.

### **10 | Daily Profit target (%)**

Live to Trade If the setting is turned ON, PFx Scalper<br>will stop trading once it achieves the<br>profit target based on a percentage of<br>your current equity. By default, the<br>setting is OFF If the setting is turned ON, PFx Scalper will stop trading once it achieves the profit target based on a percentage of your current equity. By default, the setting is OFF.

### **EA Settings Part A:**

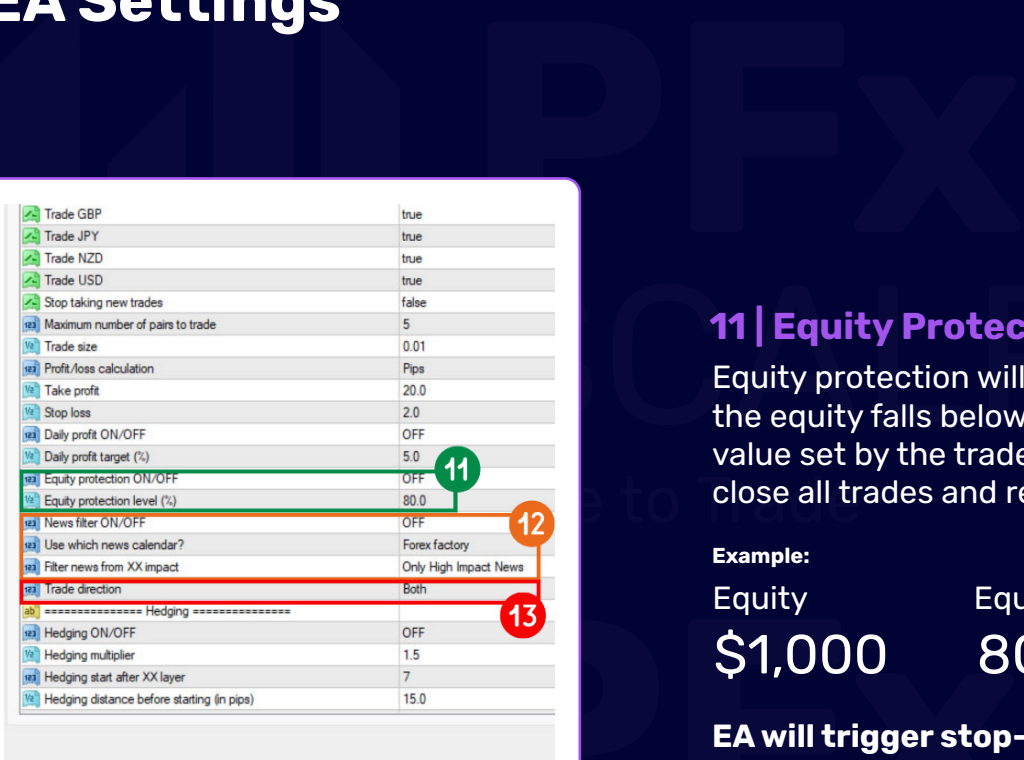

### **11 | Equity Protection**

**Live to Trades and remove itself from MT4.**<br>The Trades and remove itself from MT4. **11 | Equity Protection<br>
Equity protection will be triggered when<br>
the equity falls below the percentage(%)<br>
value set by the trader. PFx Scalper will** Equity protection will be triggered when the equity falls below the percentage(%) value set by the trader. PFx Scalper will

**Example:**

Equity Equity Protection

\$1,000 80%

**PEQUITY**<br> **PEQUITY**<br> **PEA will trigger stop-<br>
<b>PEA will trigger stop-**<br> **PEA will trigger stop-**<br> **PEA will trigger stop-EA will trigger stop-loss when equity reaches \$800.**

### **12 | News Filter**

level of news that they want to filter out. Please refer to the table below for a better<br>understanding. ord trading a specific currency if there are upcoming<br>Its value. The filtering process is based on two factors:<br>Jevel. The final option allows users to select the impact<br>ter out. Please refer to the table below for a bette When it is ON, PFx Scalper will avoid trading a specific currency if there are upcoming news releases that could impact its value. The filtering process is based on two factors: the news calendar and its impact level. The final option allows users to select the impact understanding.

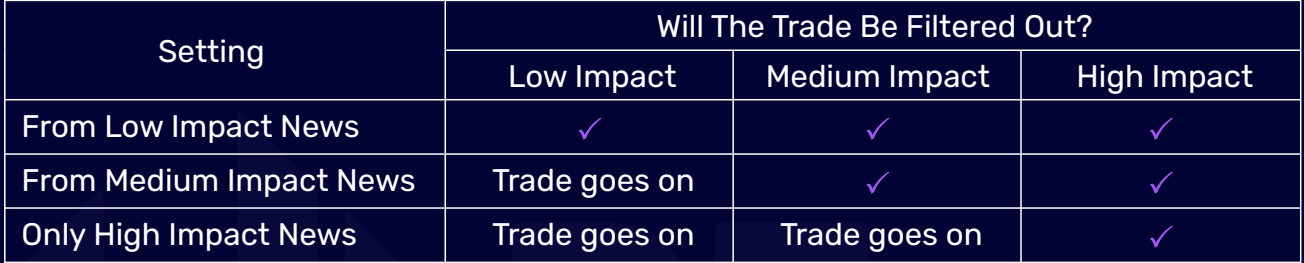

Trade goes on Trade goes on<br>Per will not initiate any new trades invo<br>Pafter the news release. The EA will results Filter is set to OFF by default. If the filter is triggered, PFx Scalper will not initiate any new trades involving the affected currency for 6 hours before and after the news release. The EA will resume trading once the news event has passed. News Filter is set to OFF by default.

### **13 | Trade direction**

rict EA to "Buy only" or "Sell only". By default, the<br>owing the EA to open either a buy or sell position. It's<br>nging the trade direction, trader should ensure that the Trader can use this setting to restrict EA to "Buy only" or "Sell only". By default, the setting is configured to "Both," allowing the EA to open either a buy or sell position. It's important to note that before changing the trade direction, trader should ensure that the existing trades are closed.

### **Hedging Part B:**

**PFRACT INCE THEOUSE INCE THEOREAL SERVIS CONDUCTS**<br> **PERIMENT INCE IN THEOREAL SURFERITS IN A SERVIS CONDUCTS**<br>
Some or all the losses by opening two opposite positions to the same currency pair<br>
simultaneously. It can be Simanancedes), it can be quite hoxy in heaging is detive dailing homial market movement as<br>it costs more to open two positions. *Not all Forex broker allows hedging. Please check*<br>with your broker before implementing hedgi Hedging should only be used when the market is unpredictable and volatile. It is used to reduce potential losses and to protect against adverse market movement. Trader can offset some or all the losses by opening two opposite positions to the same currency pair *with your broker before implementing hedging on PFx Scalper.* 

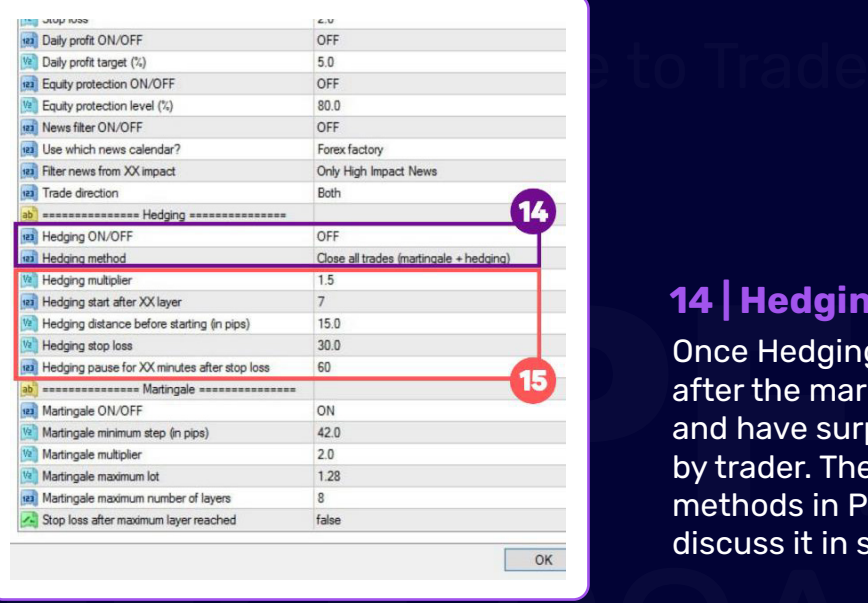

### **14 | Hedging**

**PROBED 14 | Hedging**<br>
Once Hedging is set to **0**<br>
after the market moving<br>
and have surpassed the<br>
by trader. There are **thre**<br>
methods in PFx Scalper<br>
discuss it in section **15.1** Once Hedging is set to **ON**, it will be triggered after the market moving against the position and have surpassed the number of layers set by trader. There are **three** types of Hedging methods in PFx Scalper and we will further discuss it in section **15.1.**

ok<br>t on their hedging strategy with these 5 variables: **15 |** Traders can make adjustment on their hedging strategy with these 5 variables:

**Hedging Multiplier –** The value of multiplier that reflects on the hedging. By default, it is<br>est at 1 E set at 1.5.

**Hedging start after XX layer –** The number of layers of trade to trigger hedging

**ing (in pips) -** The minimum of pip dis<br>**f** pips/\$ to trigger stop loss during hee<br>**after stop loss –** After hedging stop<br>vithin the time (in minutes) provided. **Hedging distance before starting (in pips) -** The minimum of pip distance to initiate hedging

**Hedging stop loss -** The value of pips/\$ to trigger stop loss during hedging

**Hedging pause for XX minutes after stop loss –** After hedging stop loss is triggered, no more hedging will be activated within the time (in minutes) provided.

increase the time required for a new hedging to trigger.  $\overline{\phantom{a}}$ more neaging will be activated within the time (in minutes) provided.<br>To prevent hedging from triggering too frequently or quickly, we recommend setting the<br>**'Hedging distance before starting (in pips)'** to a higher number To prevent hedging from triggering too frequently or quickly, we recommend setting the

### **Hedging Part B:**

**PFx** This section will be explaining the THREE types of Hedging in more details:

#### **Settings (Default):**

**Hedging multiplier =** 1.5 **Hedging start after XX layer =** 7 **Hedging distance before starting (in pips) =** 15

Hedging stop loss = 30<br>Hedging pause for XX minutes<br>ng (in pips) = 15 after stop loss = 60 **Hedging stop loss =** 30 **Hedging pause for XX minutes after stop loss =** 60

0<br>1.27 (Buy) = 0.01, 0.02, 0.04, 0.08, 0.16, 0.32, 0.64 = 1.27 Hedged position (Sell) = sum of opened position x Hedging multiplier  $= 1.27 \times 1.5 = 1.91$ 

PFx Scalper will start hedging after 7th layer with 1.91 lot size.

#### **Type A – Close all trades (martingale + hedging):**

ter 7th layer with 1.91 lot size.<br>I**ngale + hedging):**<br>Paches 30 (pips/\$) of loss, Hedging sto<br>01 to 1.91 will be cut loss immediately. When hedging is triggered and reaches 30 (pips/\$) of loss, Hedging stop loss will be triggered. All trades from layer 0.01 to 1.91 will be cut loss immediately.

## and the set of the set of the set of the set of the set of the set of the set of the set of the set of the set<br>Scale of the set of the set of the set of the set of the set of the set of the set of the set of the set of the **Type B – Will open multiple hedging options:**

ue<br>Leve to Trade Hedging stop loss will only be applied on the hedging layer 1.91, leaving the rest (0.01 to 0.64) in floating state. EA will not open a new hedging layer within the next 60 minutes. If the trades are still floating in loss after 60 minutes, EA will open a new hedging.

#### **Type C – Only open 1 hedging. Continue Martingale afterwards:**

Live to Trade When hedging is triggered and reaches 30 (pips/\$) of loss, Hedging stop loss will be triggered. EA will not open new hedging, instead, it will open a new trade according to your martingale multiplier (Setting 17). For example, if your martingale multiplier is 2, it will martingale from 0.64 to 1.28, not 1.91.

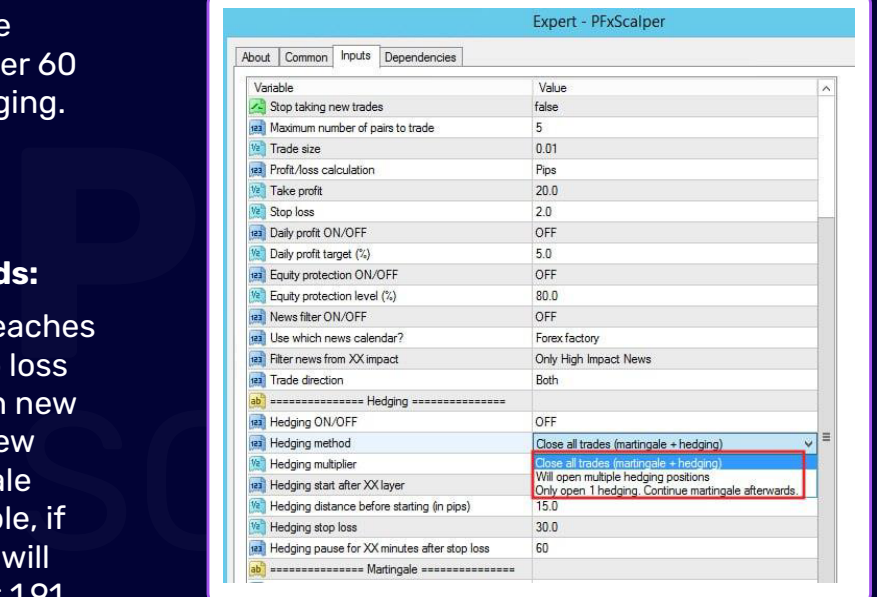

### **Martingale Part C:**

**P**<br>ces to gain higher profits as well as fas<br>ufficient equity. Else, you can always tu<br>rofit and stop loss. Martingale provides higher chances to gain higher profits as well as faster recovery from a loss. It is beneficial if you have sufficient equity. Else, you can always turn it off. Without martingale, trade will only take profit and stop loss.

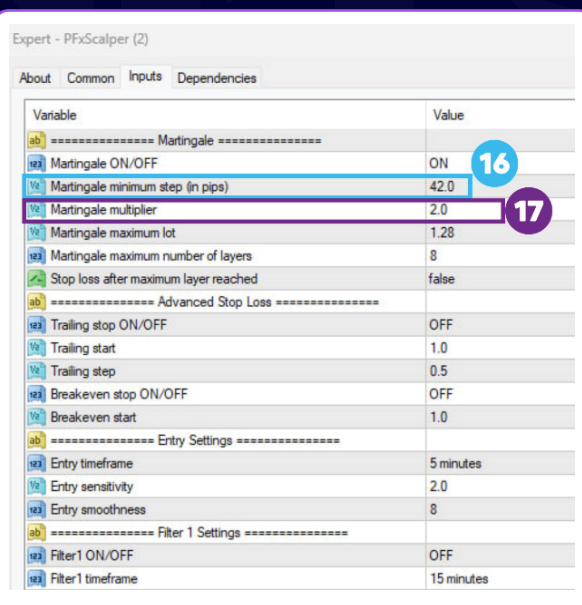

## **16 | Martingale minimum step**<br>20 | Martingale minimum step **(in pips)**

on the minimum number of pips before opening a new trade under martingale strategy. Set it higher can increase the distance between each trade. However, we recommend leaving as it is.

### **17 | Martingale multiplier**

**PFR / Property 17 | Martingale mu**<br>
It determines the mult<br>
martingale strategy. He result with higher profine<br>
recommend leave it as It determines the multiplier of the martingale strategy. Higher multiplier will result with higher profit and higher risk. We recommend leave it as default at 2.0.

#### Live to Trade **18 | Martingale maximum lot**

EA will not open a trade that exceeds the lot size set in this setting.

### **19 | Martingale maximum number of layers**

EA will not open a trade that exceeds the number of layers set in this setting.

### **20 | Stop loss after maximum layer reached**

Live to Traue If the trade exceeds the maximum layer, the next layer will cause stop loss to prevent more losses.

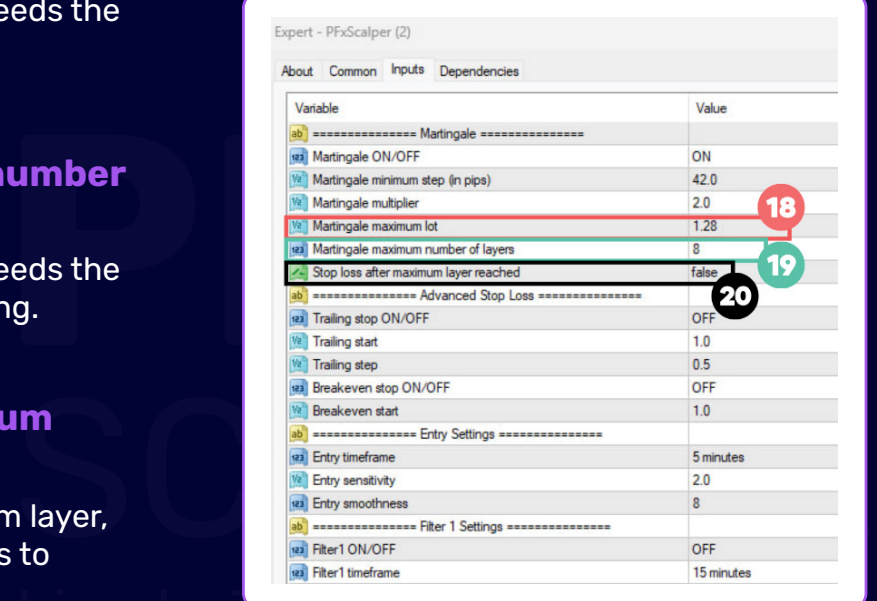

# **Part D:**

Advanced Stop Loss<br>PFx Scalper offers two additional sophisticated options to further minii<br>under the section of Advanced Stop Loss. It comes with Trailing Stop L<br>Stop Loss. If both are active, Trailing Stop Loss will be p PFx Scalper offers two additional sophisticated options to further minimize trading risk under the section of Advanced Stop Loss. It comes with Trailing Stop Loss and Breakeven Stop Loss. If both are active, Trailing Stop Loss will be prioritized.

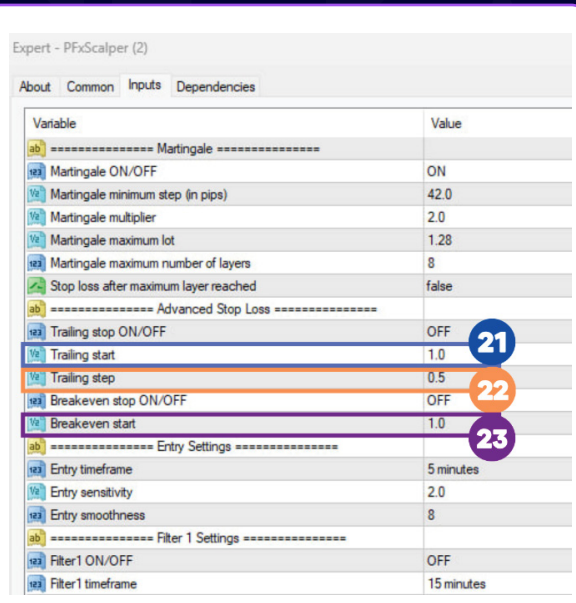

## SCALE AND SCALE AND SCALE AND SCALE AND SCALE AND SCALE AND SCALE AND SCALE AND SCALE AND SCALE AND SCALE AND SCALE AND SCALE AND SCALE AND SCALE AND SCALE AND SCALE AND SCALE AND SCALE AND SCALE AND SCALE AND SCALE AND SC **21 | Trailing start**

**Live to Trade It determines the value (\$/pip) to initiate<br>It determines the value (\$/pip) to initiate<br>The strailing of the strain of the strain of the strain of the strain of the strain of the strain of the strain trailing** 

### **22 | Trailing step**

**Property of the Value (S/pip) to set**<br> **PFX**<br> **PFX**<br> The value (\$/pip) to set a new stop loss when the trailing is going on. Setting it too low might cause stop loss to happen too soon and reduce your profit potential.

**Example (in \$)**

Trailing start Trailing step

5 0.5

S5 with a stop loss at \$4.50. When it<br>reaches \$6, stop loss is now locked at Trailing start Trailing step<br>
5 0.5<br>
Trailing will start when the trade reaches \$5 with a stop loss at \$4.50. When it \$5.50. After the trade value dropped to \$5.50 or below, stop loss will be activated and stop the trade.

### **23 | Breakeven start**

**PHOTOS 23 | Breakeven star**<br>If Breakeven is ON, stop<br>When the profit dropped<br>Trader can set it to start If Breakeven is ON, stop loss will occur when the profit dropped to \$0.

Trader can set it to start at any value with<br>default set at 1.0.<br>All the start at any value with default set at 1.0.

# **Part E:**

**Entry Settings are the primary settings that will affect trade entry sign choose the setting according to their strategy based one entry timefra smoothness.** Entry Settings are the primary settings that will affect trade entry signal. Traders can choose the setting according to their strategy based one entry timeframe, sensitivity and smoothness.

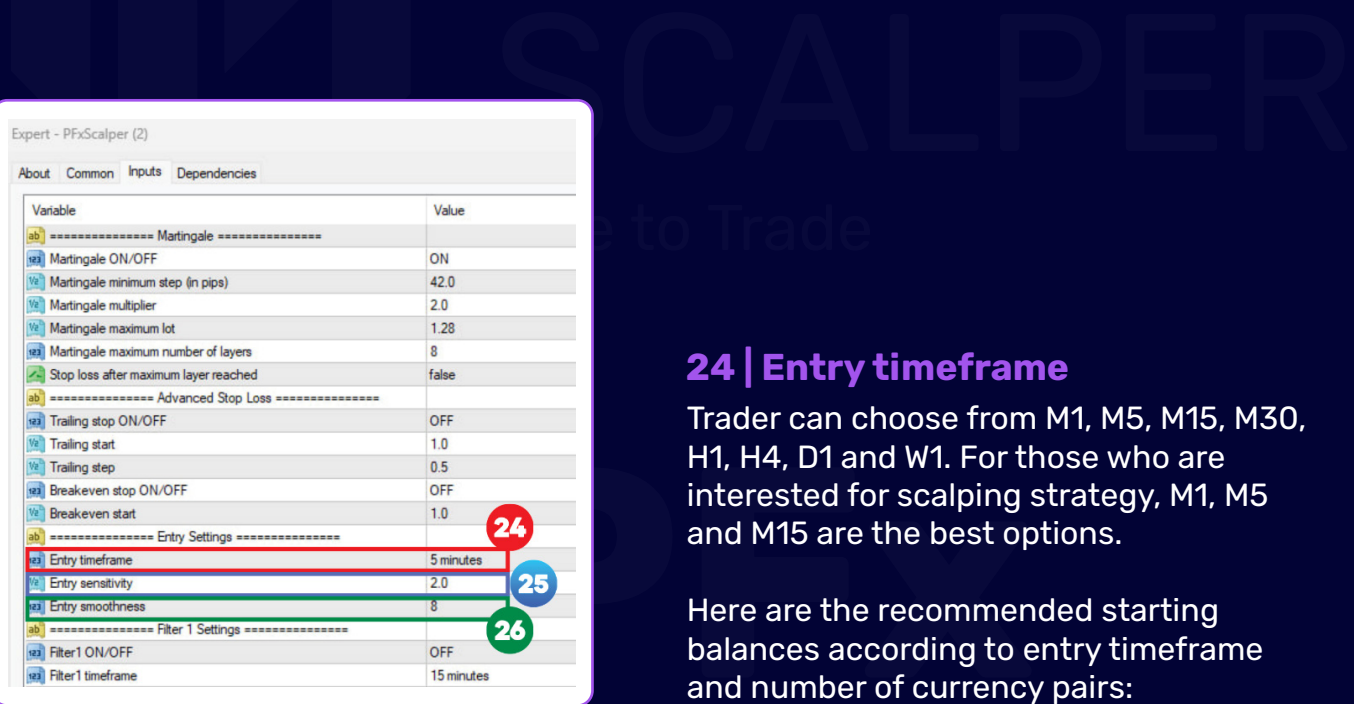

### **24 | Entry timeframe**

Trader can choose from M1, M5, M15, M30, H1, H4, D1 and W1. For those who are interested for scalping strategy, M1, M5 and M15 are the best options.

H1, H4, D1 and W1. For the interested for scalping sand M15 are the best op<br>
Pere are the recomment balances according to the and number of currency Here are the recommended starting balances according to entry timeframe and number of currency pairs:

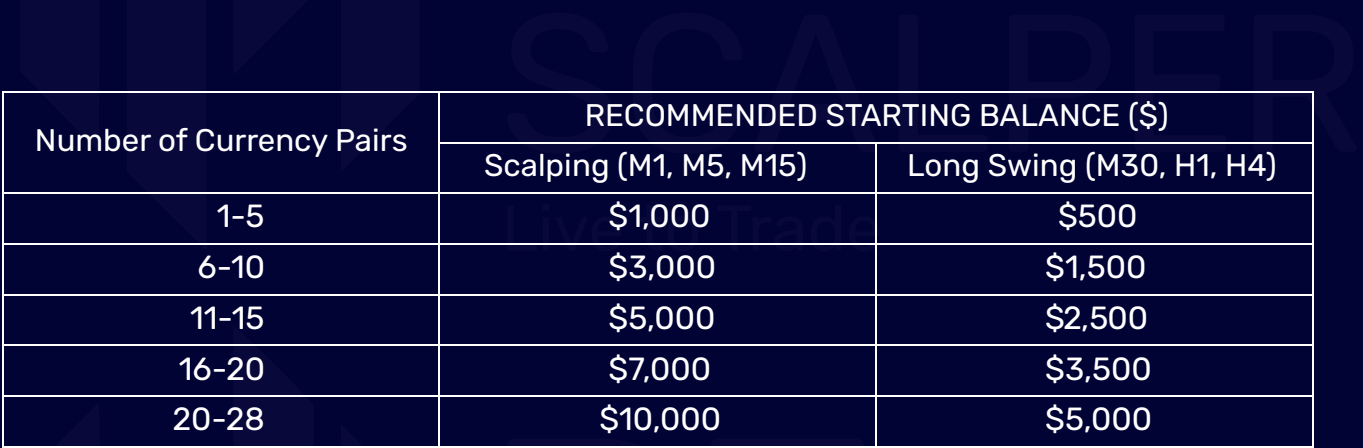

### **25 | Entry sensitivity**

The lower the value, the higher the sensitivity of entry signal reacting to the market movement. It is recommended to set it between 2 to 4.

### **26 | Entry smoothness**

**PFx** mended smoothness, the slower it reacts to<br>market movement. It is recommended to<br>set it between 8 to 10. It is related to the speed of reacting to the market movement. The higher the smoothness, the slower it reacts to market movement. It is recommended to set it between 8 to 10.

### **Entry Settings Part E:**

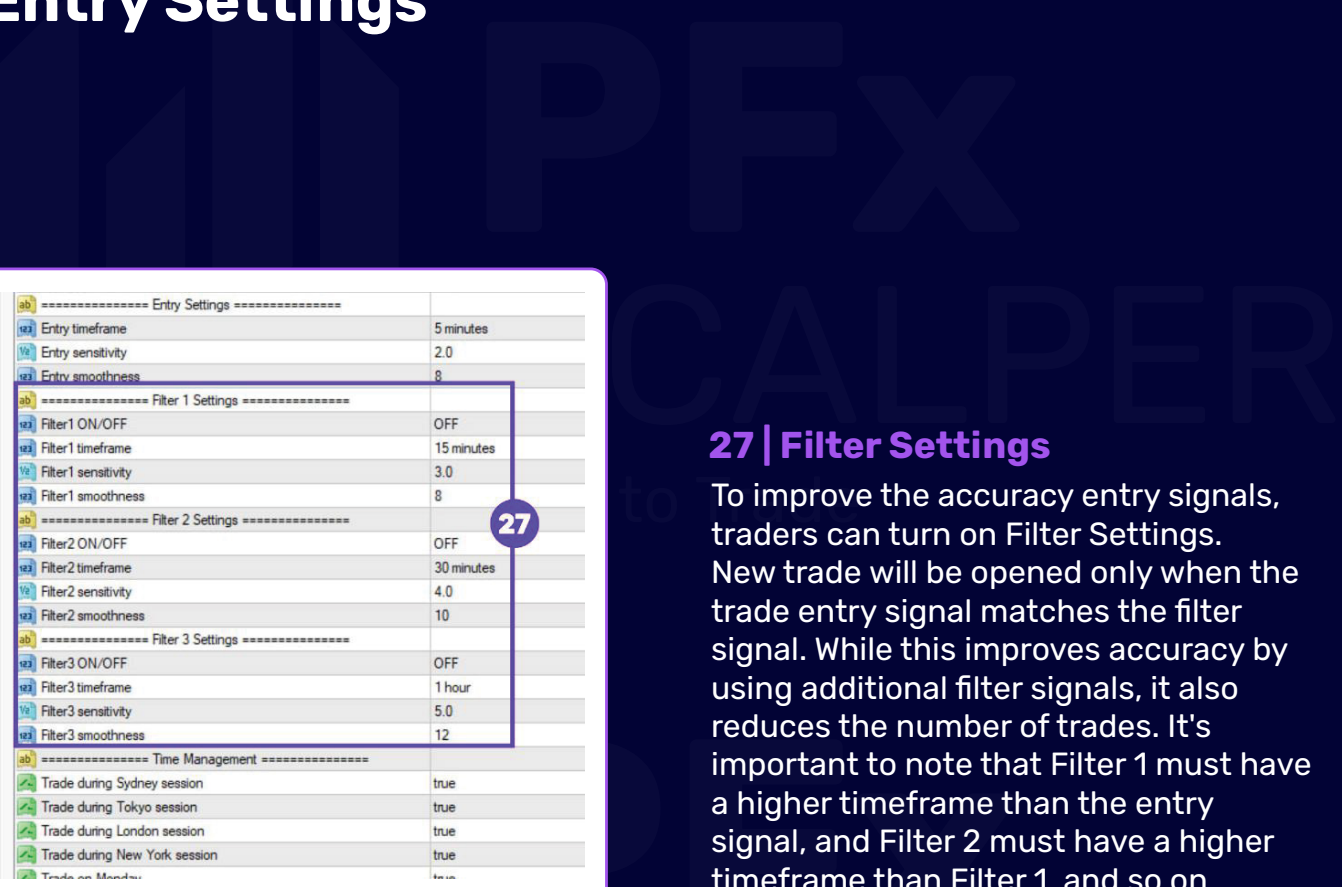

#### Kindly refer to table below as reference:

reduces the number of<br>
important to note that<br>
a higher timeframe the<br>
signal, and Filter 2 mu<br>
timeframe than Filter<br>
process To improve the accuracy entry signals, traders can turn on Filter Settings. New trade will be opened only when the trade entry signal matches the filter signal. While this improves accuracy by using additional filter signals, it also reduces the number of trades. It's important to note that Filter 1 must have a higher timeframe than the entry signal, and Filter 2 must have a higher timeframe than Filter 1, and so on.

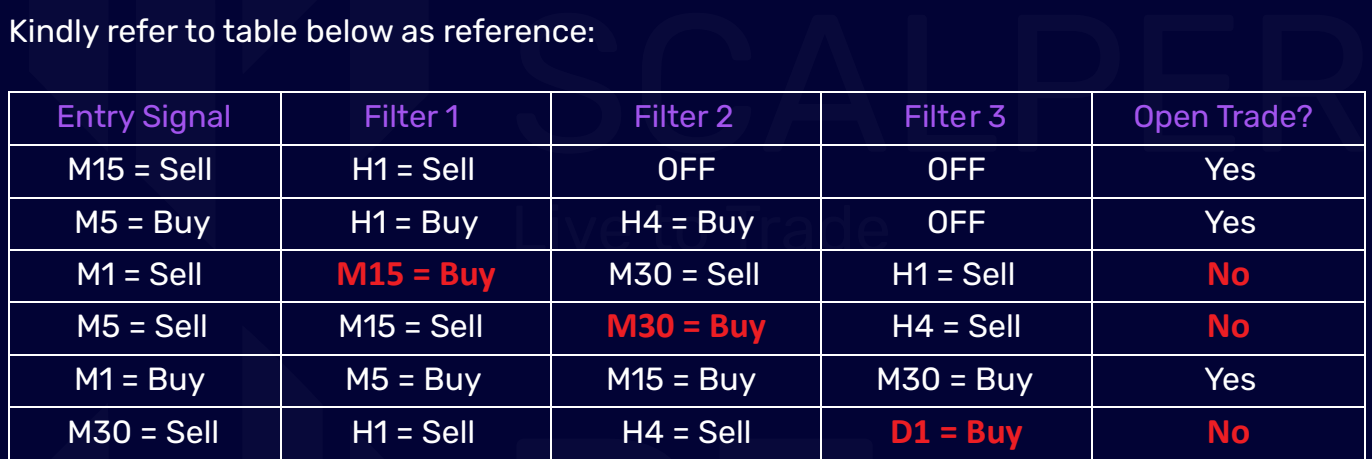

H4 = Sell<br>
md reducing the number of filters to 1<br>
results. Alternatively, having more filte<br>
term. For scalpers, we highly recommend reducing the number of filters to 1 so that the EA can produce more trades and faster results. Alternatively, having more filters can help you achieve better results in the long term.

# **Proprime Management is where traders can set the time and date they wis Part F:**

Time Management is where traders can set the time and date they wish to trade on.

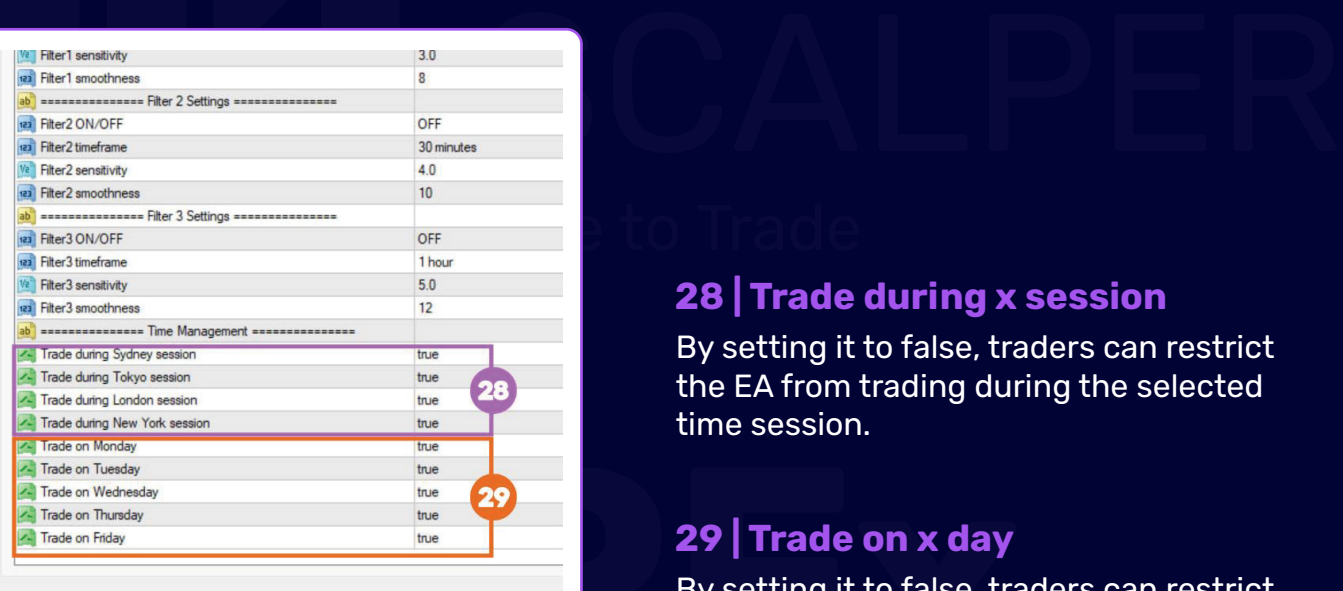

### **28 | Trade during x session**

By setting it to false, traders can restrict the EA from trading during the selected time session.

### **29 | Trade on x day**

**PROVIDED**<br>**PROVIDED**<br>By setting it to false, trathe EA from trading on the EA from trading on the EA from trading on the Section 1 By setting it to false, traders can restrict the EA from trading on the selected day.